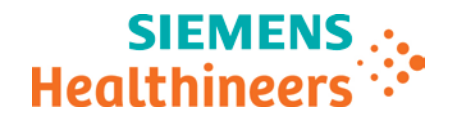

### **Komunikat dotyczący bezpieczeństwa w miejscu instalacji**

#### **Temat: Komunikat dotyczący bezpieczeństwa w miejscu instalacji — dotyczy Państwa systemu COHERENCE Oncologist 2.0.49, 2.0.50, 2.0.51**

**Do wiadomości: Oddziału radioterapii onkologicznej**

Szanowni Państwo!

Niniejszym pismem informujemy o poprawce w oprogramowaniu COHERENCE Oncologist.

W komunikacie TH005/19/S dotyczącym bezpieczeństwa w miejscu instalacji firma Siemens Healthineers informowała o ewentualnym problemie z wyświetlaniem obrazów napromieniania używanych do korygowania położenia (obliczania przesunięć) i występującym po operacjach filtrowania, gdy do systemu COHERENCE Oncologist docierają obrazy niefiltrowane.

W ramach poprawki COHERENCE Oncologist 2.0.52 skorygowano działanie oprogramowania COHERENCE Oncologist. Po zainstalowaniu tej poprawki filtrowanie nie będzie już powodowało problemu z wyświetlaniem obrazów napromieniania.

Prosimy dołączyć niniejszy komunikat dotyczący bezpieczeństwa w miejscu instalacji do podręcznika użytkownika systemu COHERENCE Oncologist.

O tym komunikacie dotyczącym bezpieczeństwa w miejscu instalacji został powiadomiony odpowiedni urząd.

Przepraszamy za wszelkie niedogodności wynikające z tego problemu i z góry dziękujemy za zrozumienie.

Z poważaniem,

podpisano: dr Gabriel Haras podpisano: René Lennert

Naczelnik działu biznesowego RO Naczelnik działu zarządzania jakością w dziale RO

Niniejszy dokument jest ważny bez oryginalnego podpisu.

Siemens Healthcare GmbH Henkestraße 127 D-91052 Erlangen Niemcy

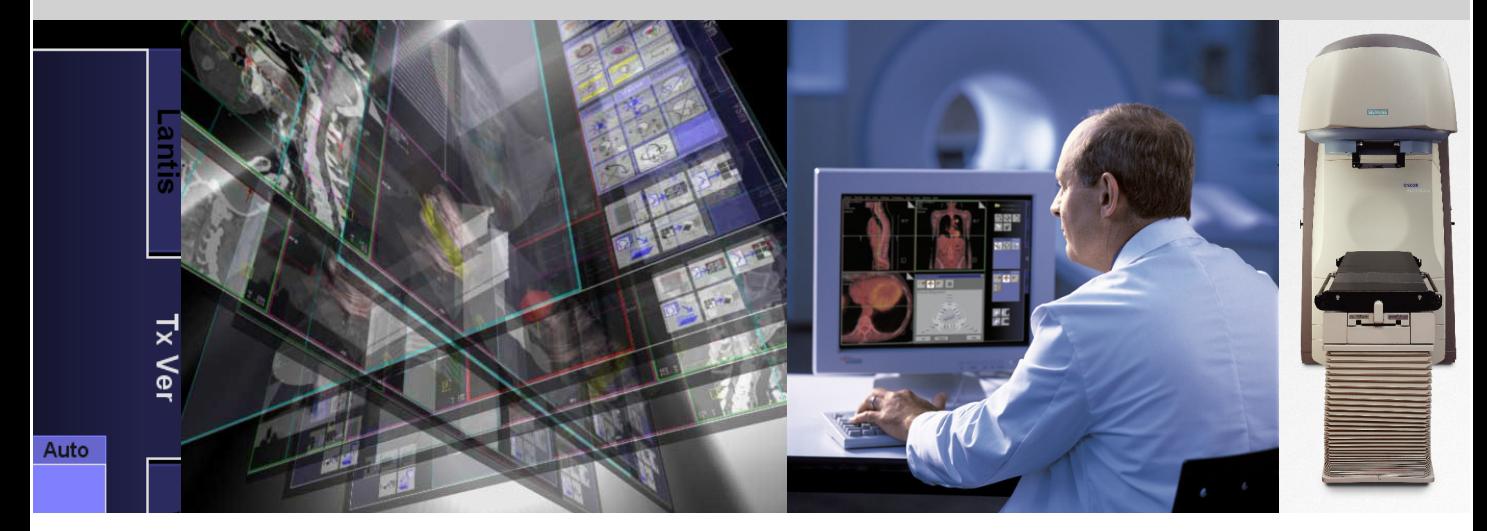

# Informacje o produkcie

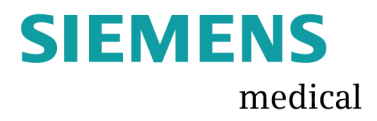

**Informacje o produkcie** 

# **COHERENCE Oncologist Workspace**

**Wersja 2.0**

**5/08**

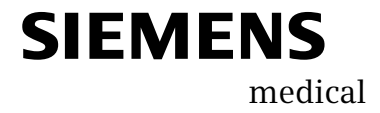

Oprogramowanie systemu COHERENCE Oncologist Workspace zostało dostarczone na podstawie licencji lub umowy niejawnej. Dozwolone jest używanie i kopiowanie programu wyłącznie zgodne z postanowieniami umowy. Jego kopiowanie na jakimkolwiek nośniku jest niezgodne z prawem, wyjątki zawarto w licencji lub umowie o poufności.

Informacje zawarte w tym podręczniku mogą ulec zmianie bez uprzedzenia. Nie wolno kopiować ani przekazywać części podręcznika w żadnej formie, elektronicznej ani mechanicznej, włączając fotokopiowanie i nagrywanie w jakimkolwiek celu bez uzyskania pisemnej zgody firmy Siemens Medical Solutions USA, Inc.

Ze względu na bezpieczeństwo użytkowania produktu, należy korzystać wyłącznie z oryginalnych akcesoriów wykonanych i dostarczonych przez firmę Siemens. Użytkownik ponosi pełną odpowiedzialność za skutki korzystania z akcesoriów nabytych od osób trzecich, a nie dostarczonych przez firmę Siemens.

*syngo*, ONCOR, BEAMVIEW TI, OPTIVUE i OPTIFOCUS są znakami towarowymi firmy Siemens Medical Solutions USA, Inc.; IM-MAXX, LANTIS, PRIMEVIEW, SIMTEC, VIRTUAL WEDGE i ZXT są zarejestrowanymi znakami towarowymi firmy Siemens Medical Solutions USA, Inc.

Pozostałe produkty i usługi opisane w podręczniku opatrzono znakami towarowymi ich producentów i odpowiednich instytucji. Firma Siemens Medical Solutions USA, Inc. nie bierze odpowiedzialności za sprecyzowanie, które znaki są własnością jakich przedsiębiorstw i organizacji.

#### V **PRZESTROGA: URZĄDZENIE DO UŻYTKU ZASTRZEŻONEGO**

#### **Prawo federalne USA zastrzega, że z urządzenia może korzystać wyłącznie lekarz radioterapeuta lub osoba pracująca pod jego nadzorem.**

Program COHERENCE Oncologist Workspace jest przeznaczony do dopuszczania lokalizacji, tworzenia konturów, ulepszania obrazu i przeglądania parametrów zabiegu. Ponadto dostępne są narzędzia i funkcje administracyjne pomocne w diagnostyce, klasyfikacji według stadium zaawansowania nowotworu i przepisywaniu radioterapii.

© 2008 by Siemens Medical Solutions USA, Inc. Wszelkie prawa zastrzeżone.

#### **TH11-300.623.02.02.55 COHERENCE Oncologist Workspace Informacje o produkcie Wersja oprogramowania 2.0.52+**

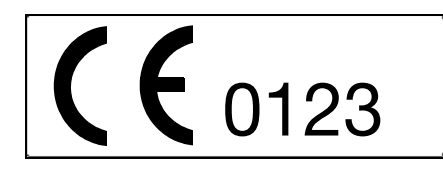

Deklaracja zgodności WE Stosowna Dyrektywa Rady: 93/42/EWG Nazwa producenta: Siemens Medical Solutions USA, Inc., Oncology Care Systems Adres producenta: 4040 Nelson Avenue, Concord, CA, USA 94520

Typ urządzenia: Opcja urządzenia radioterapeutycznego (COHERENCE Oncologist Workspace) Stopień zabezpieczenia przed wniknięciem wody: (IPXO) Urządzenie nie może być stosowane w obecności mieszaniny palnych środków anestezyjnych z powietrzem, tlenem lub podtlenkiem azotu.

**Notatka**: Jakakolwiek modyfikacja wymienionego urządzenia bez pisemnej zgody firmy Siemens Medical Solutions USA, Inc. unieważnia tę deklarację.

Autoryzowany przedstawiciel na obszarze Europy: Siemens Aktiengesellschaft Medical Solutions Group Henkestrasse 127 D-91052 Erlangen, Niemcy

Poniższe informacje dotyczą następujących modeli liniowych przyspieszaczy medycznych firmy Siemens: ONCOR™ Avant-Garde, ONCOR™ ImpressionPLUS, ONCOR™ Impression, PRIMUSPLUS, PRIMUS®.

Przenośne urządzenia radiowe do komunikacji, np. telefony komórkowe, mogą zakłócać pracę urządzeń medycznych i ich systemów sterowania. Należy sprawdzić, czy w pokoju badań takie urządzenia zostały wyłączone. Firma Siemens zaleca umieszczenie notatki informującej o takich zakłóceniach przy wejściu do pokoju badań.

Kable i części urządzenia mogą być wymieniane wyłącznie przez przedstawiciela firmy Siemens Medical Solutions, aby zachować wymagania zgodności elektromagnetycznej liniowego przyspieszacza medycznego firmy Siemens.

V **OSTRZEŻENIE: ZAKŁÓCENIA PRACY URZĄDZENIA – użycie AKCESORIÓW, przetworników i kabli innych niż dostarczanych przez firmę Siemens jako części zamiennych komponentów wewnętrznych może prowadzić do zwiększenia EMISJI i zmniejszenia ODPORNOŚCI liniowego przyspieszacza medycznego firmy Siemens. Należy używać wyłącznie części dostarczanych przez firmę Siemens.**

V **OSTRZEŻENIE: ZAKŁÓCENIA PRACY URZĄDZENIA – liniowy przyspieszacz medyczny firmy Siemens może być używany tylko w miejscu o określonym typie osłonności. Informacje zawiera podręcznik planowania zastosowania produktu (Product Planning Guide).**

V **PRZESTROGA: USZKODZENIE PODZESPOŁU – systemy liniowego przyspieszacza medycznego firmy Siemens są czułe na wyładowania elektrostatyczne (ESD). Wyładowania elektrostatyczne (ESD) mogą prowadzić do nieprawidłowego działania urządzenia lub awarii. Należy przestrzegać procedur dotyczących wyładowań elektrostatycznych opisanych w niniejszym podręczniku. Podczas wykonywania czynności z elementami i zestawami elektronicznymi należy stosować antyelektrostatyczne kontrole, materiały oraz uziemić powierzchnię roboczą i personel.**

**ZGODNOŚĆ Z IEC –** Europejska Norma EN) 60601-1-2:2002/IEC 60601-1-2:2001 *(Medyczne urządzenia elektryczne – Część 1-2: Ogólne wymagania bezpieczeństwa – Norma dodatkowa: Kompatybilność elektryczna – wymagania i próby)* określa limity emisji radiowej i minimalne wymagania odporności na działanie fal radiowych dla różnych typów elektrycznego sprzętu medycznego. Poniższe tabele zawierają wymagania dotyczące emisji radiowej i odporności na zakłócenia RF oraz wyniki testów liniowych przyspieszaczy medycznych firmy Siemens. Aby miejsce ekranowane spełniało minimalne wymagania, schron musi zapewnić tłumienie przynajmniej 20 dB sygnałów radiowych o częstotliwościach między 80 a 2500 MHz.

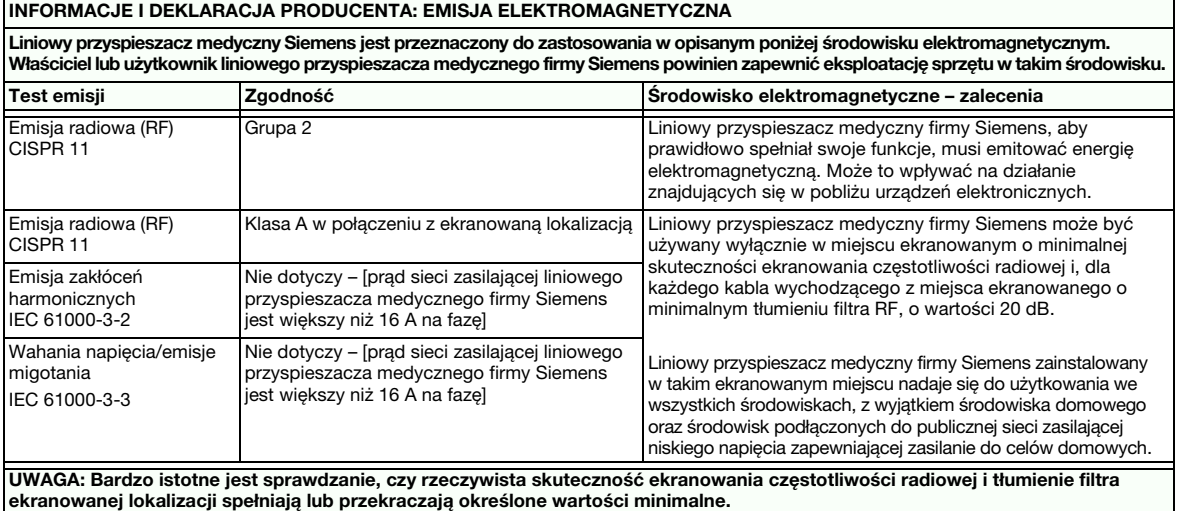

#### **INFORMACJE I DEKLARACJA PRODUCENTA: ODPORNOŚĆ ELEKTROMAGNETYCZNA**

**Liniowy przyspieszacz medyczny Siemens jest przeznaczony do zastosowania w opisanym poniżej środowisku elektromagnetycznym. Właściciel lub użytkownik liniowego przyspieszacza medycznego firmy Siemens powinien zapewnić eksploatację sprzętu w takim środowisku.** 

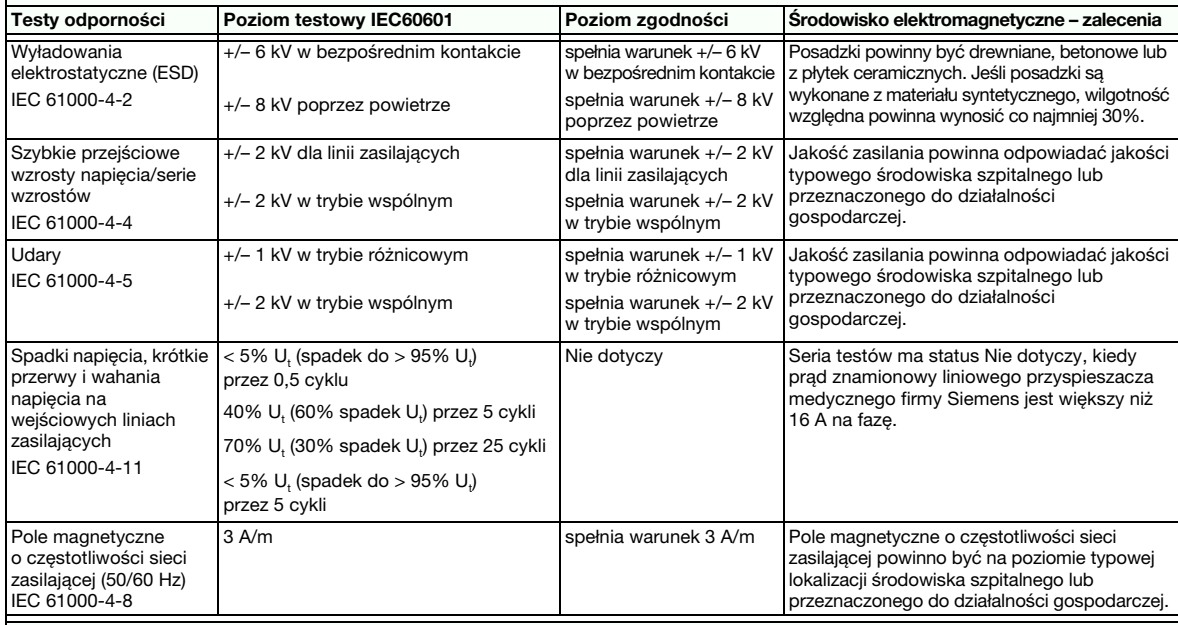

UWAGA: U<sub>t</sub> oznacza napięcie prądu zmiennego sieci energetycznej przed przełączeniem na poziom testowy.

#### **INFORMACJE I DEKLARACJA PRODUCENTA: ODPORNOŚĆ ELEKTROMAGNETYCZNA**

**Liniowy przyspieszacz medyczny Siemens jest przeznaczony do zastosowania w opisanym poniżej środowisku elektromagnetycznym. Właściciel lub użytkownik liniowego przyspieszacza medycznego firmy Siemens powinien zapewnić eksploatację sprzętu w takim środowisku.** 

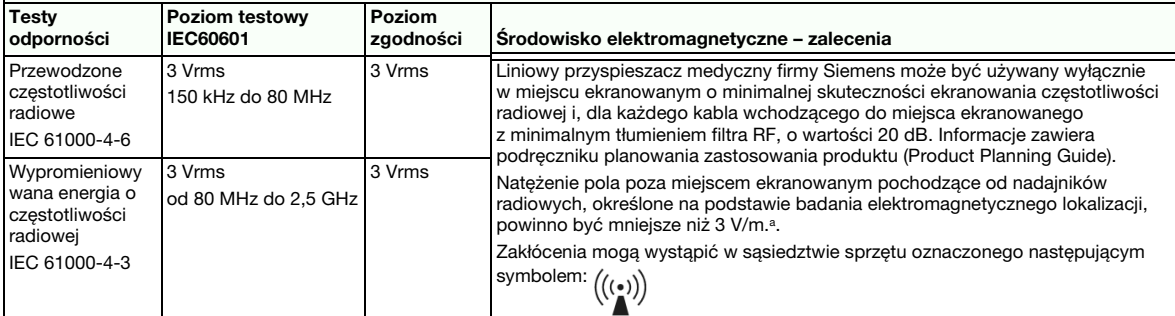

NOTATKA 1: Te zalecenia mogą nie być właściwe we wszystkich sytuacjach. Propagacja fal elektromagnetycznych podlega absorpcji i odbiciu od struktur, obiektów i ludzi.

NOTATKA 2: Bardzo istotne jest sprawdzanie, czy rzeczywista skuteczność ekranowania częstotliwości radiowej i tłumienie filtra miejsca ekranowanego spełniają minimalne dane techniczne.

a Nie można dokładnie określić metodami teoretycznymi natężenia pola stacjonarnych nadajników radiowych, takich jak radiowe stacje bazowe (tel. komórkowe/bezprzewodowe) oraz przenośne radiostacje lądowe, radia amatorskie, stacje radiowe AM oraz FM oraz telewizyjne. Aby zapewnić środowisko elektromagnetyczne stałych źródeł RF należy zastosować badanie elektromagnetyczne danego miejsca. Jeśli zmierzone natężenie pola elektromagnetycznego poza ekranowaną lokalizacją, w której jest użytkowany liniowy przyspieszacz medyczny firmy Siemens, przekracza odpowiedni poziom zgodności V/m, należy zweryfikować jego normalne działanie. W przypadku zaobserwowania nieprawidłowej pracy urządzenia należy wykonać dodatkowe procedury, takie jak zmiana miejsca liniowego przyspieszacza medycznego firmy Siemens lub przeniesienie do miejsca ekranowanego o wyższej skuteczności ekranowania częstotliwości radiowych i tłumienia filtra.

# **Zawartość**

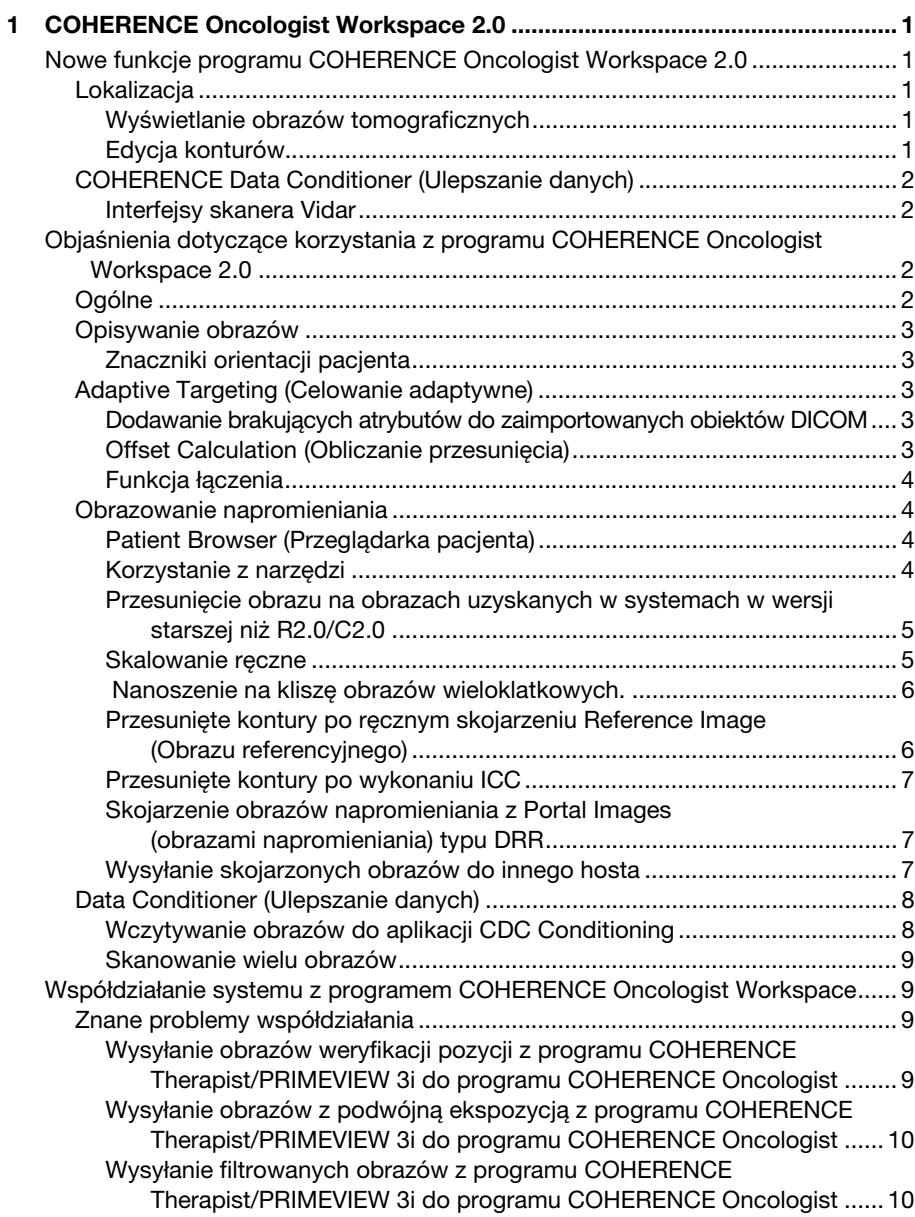

#### **Zawartość** |

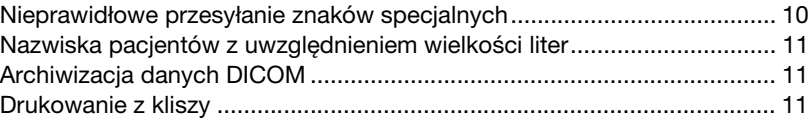

# **COHERENCE Oncologist Workspace 2.0**

COHERENCE Oncologist Workspace 2.0 obsługuje następujące funkcje:

- Lokalizacia
- Reference Point Management (Zarządzanie punktami referencyjnymi)
- Adaptive Targeting, AT (Celowanie adaptywne)
- Portal Imaging (Obrazowanie napromieniania) (Tx Review (Przegląd Tx))
- COHERENCE Data Conditioner, CDC (Ulepszanie danych)

Informacje szczegółowe na temat funkcji i instrukcji stosowania znajdują się w COHERENCE Oncologist Workspace Podręczniku użytkownika programu 2.0, numer kat. TH11-300.621.02.01.02.

# **Nowe funkcje programu COHERENCE Oncologist Workspace 2.0**

### **Lokalizacja**

#### **Wyświetlanie obrazów tomograficznych**

- W rzucie poprzecznym, leżący na brzuchu pacjenci są obecnie prezentowani jako leżący "na" stole.
- Struktury typu "bolus" są wyświetlane w postaci obszarów zakreskowanych na odcinkach MPR.
- W odniesieniu do obrazów tomograficznych, prezentowany widok jest zawsze skonfigurowany w kierunku do gantry, tj. "od stóp w kierunku głowy" u pacjentów skanowanych od głowy oraz "od głowy do stóp" u pacjentów skanowanych od stóp.
- Wszystkie widoczne struktury są wyświetlane w segmencie OGL.

#### **Edycja konturów**

- Obecnie dostępna jest nowa funkcja ponownej edycji służąca do edycji konturów.
- Dodatkowy tryb dopasowania klinowego do edycji konturów (punktowej).
- Obecnie dostępne są dwa sposoby zamykania konturów:
- poprzez dwukrotne kliknięcie lewego przycisku myszki,
	- poprzez naciśnięcie klawisza <Control> i jednokrotne kliknięcie lewego przycisku myszki.
- W trakcie zmiany płaszczyzny utrzymany zostaje wybór dokładniejszego przesuwania obiektu.

#### **COHERENCE Data Conditioner (Ulepszanie danych)**

#### **Interfejsy skanera Vidar**

Program COHERENCE Oncologist Workspace udostępnia interfejsy dla dwóch skanerów Vidar:

- VXR16 Dosimetry Pro,
- Dosimetry Pro Advantage.

W przypadku tych dwóch skanerów obrazy można wczytać do programu CDC bezpośrednio z okna dialogowego TWAIN skanera Vidar.

W przypadku pracy z interfejsem skanera Vidar VXR16 Dosimetry Pro należy pamiętać, że jest on wysyłany w dwóch wersjach: obsługującej obrazy 8- i 12-bitowe lub 8- i 16-bitowe. Podczas skanowania obrazów do programu CDC okno dialogowe TWAIN umożliwia wybór głębi obrazu, odpowiednio 8 lub 12 bitów i 8 lub 16 bitów.

Jeśli obrazy są zapisywane na dysku twardym jako pliki .tif (po wybraniu opcji "Save to disk" (Zapisz na dysku) w oknie dialogowym TWAIN), a nie wczytywane do programu CDC, obie głębie obrazów (12 i 16 bitów) w pliku .tif będą mieć 16 bitów.

Urządzenie Dosimetry Pro można przestawić z ustawienia 8-/12 bitowego na 8-/16-bitowe poprzez skaner Vidar. W takiej sytuacji wymagany jest oddzielny konfiguracyjny dysk CD. Należy skontaktować się z lokalnym przedstawicielem firmy Vidar.

# **Objaśnienia dotyczące korzystania z programu COHERENCE Oncologist Workspace 2.0**

#### **Ogólne**

We wszystkich polach do wprowadzania danych w liczbach dziesiętnych jako separatory stosowane są kropki ("."). W przypadku wpisania innego separatora dziesiętnego (na przykład przecinka ",") wyświetlony zostanie komunikat o błędzie.

#### **Opisywanie obrazów**

#### **Znaczniki orientacji pacjenta**

Znaczniki orientacji pacjenta mogą nie być wyświetlane w sposób ciągły na obrazach wczytanych na karcie zadania Portal Imaging (Obrazowanie napromieniania).

**Notatka** Aby wyświetlić znaczniki orientacji pacjenta, należy przełączyć się na kartę zadania Viewing (Wyświetlanie) i wczytać obrazy z Patient Browser (Przeglądarki pacjenta).

#### **Adaptive Targeting (Celowanie adaptywne)**

#### **Dodawanie brakujących atrybutów do zaimportowanych obiektów DICOM**

Niektóre systemy innych firm umożliwiają tworzenie obiektów DICOM, ale nie wypełniają wszystkich atrybutów wymaganych do obrazowania napromieniania (Portal Imaging) ani atrybutów używanych w celowaniu adaptywnym (Adaptive Targeting). Dlatego wymagana jest edycja danych w programie COHERENCE Oncologist Workspace. Należy to jednak zrobić w określonej kolejności, aby zapewnić zachowanie wszystkich odniesień do danych.

#### **Aby zapewnić prawidłową edycję zaimportowanych danych:**

- 1 W systemie innej firmy prześlij obrazy referencyjne typu DRR do programu COHERENCE Oncologist Workspace.
- 2 Po przesłaniu edytuj w programie COHERENCE Oncologist Workspace wymagane dane obrazów referencyjnych typu DRR (zazwyczaj nazwę badania, datę i godzinę) używając funkcji Correct and Rearrange (Popraw i zmień kolejność) w oknie Patient Browser (Przeglądarka pacjenta) systemu *syngo*.
- 3 Wyeksportuj obrazy CT, zbiór struktury i plan RT z systemu innej firmy do programu COHERENCE Oncologist Workspace.
- 4 Postępuj zgodnie z instrukcjami w Podręczniku użytkownika programu COHERENCE Oncologist Workspace 2.0, aby scalić dane pacjenta przy użyciu funkcji celowania adaptywnego.

#### **Offset Calculation (Obliczanie przesunięcia)**

Aktualnie w aplikacji celowania adaptywnego (AT) do obliczania przesunięcia można stosować tylko jedno izocentrum do planowania.

#### **Funkcja łączenia**

Kliknięcie opcji Help (Pomoc) w oknie dialogowym Blending (Łączenie) nie spowoduje otwarcia informacji pomocy.

**Notatka** Instrukcje na temat sposobu korzystania z funkcji Blending (Łączenie) znajdują się w Podręczniku użytkownika programu COHERENCE Oncologist Workspace.

#### **Obrazowanie napromieniania**

#### **Patient Browser (Przeglądarka pacjenta)**

Stosując funkcję Cut and Paste (Wytnij i wklej) w oknie Patient Browser (Przeglądarka pacjenta), nie można wyciąć i wkleić serii obrazów DICOM RT (obrazów napromieniania przesyłanych z urządzenia OPTIVUE) w ten sam obszar zawierający serie bez obrazów DICOM RT.

**Notatka** Należy wybrać serie bez obrazów DICOM RT, które mają zostać przeniesione jako pierwsze, a następnie wybrać oddzielnie serie obrazów RT.

#### **Korzystanie z narzędzi**

Użycie dowolnego z narzędzi z karty podzadania Tools (Narzędzia) powoduje utworzenie nowego obiektu. Poprzednio zarejestrowane dane zostaną utracone. Na przykład po kliknięciu narzędzia Distance (Odległość), w oknie dialogowym Treatment Verification (Weryfikacja leczenia) wyświetlone zostanie ostrzeżenie o tym, że wyświetlany obraz referencyjny zostanie zapisany jako nowy obraz referencyjny oraz pytanie o to, czy kontynuować. Po kliknięciu przycisku Yes (Tak), rejestracja (łącznie ze skojarzeniem obrazu i obliczeniem przesunięcia) zostanie utracona.

**Notatka** Należy unikać używania narzędzi w stosunku do poprzednio zarejestrowanych obrazów. Jeśli jest to niemożliwe, należy powtórzyć rejestrację (łącznie ze skojarzeniem obrazu i obliczeniem przesunięcia).

#### **Przesunięcie obrazu na obrazach uzyskanych w systemach w wersji starszej niż R2.0/C2.0**

Oprogramowanie COHERENCE Therapist R2.0 / PRIMEVIEW 3i R2.0 wykorzystuje bardziej precyzyjną metodę kalibracji położenia pozycjonera z płaskim panelem aSi. Obecnie podczas kalibracji oprogramowania automatycznie dokonywana jest korekcja każdego obrazu przesyłanego, co zdejmuje z użytkownika konieczność wykonywania ręcznej kalibracji środka każdego uzyskanego obrazu.

Program COHERENCE Oncologist Workspace 2.0.x obsługuję tę nową funkcję. Ponieważ jednak obrazy uzyskane przed aktualizacją do systemu R2.0/C2.0 nie zawierają nowych danych kalibracji oprogramowania, mogą być przesunięte podczas wyświetlania w aplikacjach Portal Imaging lub Tx Review R2.0 w systemach COHERENCE Therapist / PRIMEVIEW 3i i COHERENCE Oncologist Workspace.

Ponadto wszelkie modyfikacje środka obrazu lub skalowania pikseli dokonane w programie R1.5 Workspace mogą mieć negatywny wpływ na ponowne wyświetlanie obrazów napromieniania w programie R2.0/C2.0 Workspace.

**Notatka** Zdecydowanie zaleca się, aby nie modyfikować obrazów w programie R1.5 Workspace, jeśli obrazy uzyskane zostały w systemie COHERENCE Therapist R2.0/PRIMEVIEW 3i R2.0.

#### **Skalowanie ręczne**

Podczas wczytywania obrazu referencyjnego z brakującymi atrybutami (skalowanie pikseli, SAD, SID) wyświetlone zostaje okno dialogowe Portal Imaging (Obrazowanie napromieniania). Zalecane jest w nim uzupełnienie brakujących atrybutów za pomocą opcji Manual Scaling (Skalowanie ręczne) na karcie podzadania Registration (Rejestracja). Po wyskalowaniu w ten sposób obrazu referencyjnego zaktualizowany zostanie jedynie obraz napromieniania, ale **nie** obraz referencyjny. Może to zostać zinterpretowane jako przesunięcie obrazu.

**Notatka** Po ręcznym skalowaniu obrazów referencyjnych należy zamknąć i wczytać ponownie obrazy.

#### **Nanoszenie na kliszę obrazów wieloklatkowych**

Karta zadań Filming (Nanoszenie na kliszę) w programie COHERENCE Oncologist Workspace nie obsługuje obecnie nanoszenia na kliszę obrazów wieloklatkowych. Jeżeli obraz wieloklatkowy zostanie wysłany do funkcji Filming (Nanoszenie na kliszę) z poziomu przeglądarki Patient Browser (Przeglądarka pacjenta), zostanie wyświetlony komunikat błędu. W takiej sytuacji obrazy wieloklatkowe zostaną "zablokowane" przez aplikację Filming (Nanoszenie na kliszę) i kolejne czynności na obrazach aplikacji Portal Imaging (Obrazowanie napromieniania) nie zostaną zapisane.

Aby rozwiązać problem, należy wysłać obrazy wieloklatkowe do funkcji Filming (Nanoszenie na klisze) z aplikacji Portal Imaging (Obrazowanie napromieniania). Spowoduje to zwolnienie wewnętrznych blokad obrazów i zezwolenie na kolejne operacje zapisywania.

**Notatka** NIE należy wysyłać obrazów wieloklatkowych do funkcji Filming (Nanoszenie na klisze) z okna Patient Browser (Przeglądarka pacjenta).

#### **Przesunięte kontury po ręcznym skojarzeniu Reference Image (Obrazu referencyjnego)**

Ograniczenie to występuje tylko w przypadku spełnienia wszystkich z następujących warunków wstępnych:

- Jako obraz referencyjny używany jest obraz o niekwadratowych pikselach (np.  $512 \times 390$  lub  $1024 \times 960$  pikseli).
- Obraz referencyjny został wcześniej skojarzony z obrazem napromieniania
- Obraz napromieniania jest aktualnie wczytany, ale nie był jeszcze wyświetlany w bieżącej sesji
- Na obrazie referencyjnym naniesione zostały kontury

Po wczytaniu nowego obrazu napromieniania i ręcznym skojarzeniu obrazu referencyjnego za pomocą Przeglądarki pacjenta (Patient Browser), kontury naniesione na obrazie referencyjnym zostaną przesunięte.

**Notatka** Przed obliczaniem/zastosowaniem przesunięć należy zawsze sprawdzić wyrównanie zarówno obrazu napromieniania, jak i obrazu referencyjnego. Jeżeli zachodzi konieczność, należy skorygować wyrównanie. Kontury na obrazie referencyjnym oraz dokładna analiza na obrazie napromieniania muszą być prawidłowo wyrównane.

#### **Przesunięte kontury po wykonaniu ICC**

Ograniczenie to występuje wówczas, gdy na obraz referencyjny naniesiono kontury i obraz ten jest używany przez więcej niż jedną wiązkę terapeutyczną z tego samego kąta ramienia i kąta kolimatora. Po wykonaniu na takim obrazie referencyjnym procedury Image Center Calibration (kalibracja środka obrazu) kontury zostaną przesunięte.

**Notatka** Przed naniesieniem na obraz referencyjny konturu należy wykonać wszelkie wymagane procedury kalibracji środka obrazu (Image Center Calibration) oraz wyrównać kontury z anatomią na obrazie napromieniania w celu sprawdzenia poprawności pozycji pacjenta.

#### **Skojarzenie obrazów napromieniania z Portal Images (obrazami napromieniania) typu DRR**

Wczytywane są dwa ortogonalne obrazy napromieniania z zamiarem przypisania obrazów referencyjnych typu DRR (cyfrowo zrekonstruowany obraz rentgenowski) do obu obrazów. Po wczytaniu obrazu referencyjnego typu DRR dla pierwszego obrazu napromieniania i przewinięciu do drugiego obrazu napromieniania w celu wczytania odpowiedniego obrazu referencyjnego typu DRR, pierwszy obraz referencyjny typu DRR zostanie zwolniony.

**Notatka** Pierwszy wczytany obraz referencyjny typu DRR należy skojarzyć przed wczytaniem drugiego obrazu.

#### **Wysyłanie skojarzonych obrazów do innego hosta**

Po zapisaniu obrazów napromieniania jako obrazów referencyjnych i wykonaniu nowych obrazów napromieniania, obrazy te zostaną automatycznie skojarzone z odpowiednim obrazem referencyjnym. Podczas wysyłania tych obrazów do nowego hosta skojarzenie może zostać utracone.

**Notatka** Należy się upewnić, że podczas przesyłania danych nie nastąpiła utrata skojarzenia obrazu. W razie potrzeby po zakończeniu przesyłania należy ponownie skojarzyć obrazy.

#### **Data Conditioner (Ulepszanie danych)**

#### **Wczytywanie obrazów do aplikacji CDC Conditioning**

Gdy obrazy nieskalibrowane i skalibrowane są jednocześnie wczytywane do aplikacji CDC Conditioning może wystąpić błąd wewnętrzny w przypadku postępowania w następujący sposób:

- 1 Załadowanie wielu obrazów do aplikacji CDC Conditioning, gdzie co najmniej jeden z nich jest skalibrowany, a jeden nieskalibrowany.
- 2 Ustawienie wartości podkładki używanej do zapełnienia pustych sekcji przemieszczonych lub obróconych obrazów (patrz rozdziały Podręcznika użytkownika dotyczące funkcji Conditioning (Ulepszanie) i Calibration (Kalibracja) w programie CDC i jego referencjach).
- 3 Przełączenie do trybu kalibracji obrazu.
- 4 Przemieszczenie lub obrócenie skalibrowanego obrazu, tak aby program CDC wypełnił puste sekcje obrazu.
- 5 Wyświetlany jest komunikat o błędzie "Internal error occurred" (Wystąpił błąd wewnętrzny), zmuszający użytkownika do zwolnienia obrazów i rozpoczęcia jeszcze raz.

Ten błąd występuje jedynie w następujących sytuacjach:

- 1 Skalibrowane i nieskalibrowane obrazy są wczytywane jednocześnie co wygląda jak niekliniczny przepływ pracy.
- 2 Wartość podkładki zostanie zresetowana przez użytkownika (domyślną wartością jest 0).
- 3 Nieskalibrowane obrazy zostaną ponownie wyrównane zazwyczaj kalibrację przeprowadza się po wyrównaniu obrazu.

Przyczyną tego błędu jest zastosowanie wartości podkładki do wszystkich aktualnie załadowanych obrazów. Jeśli użytkownik wybierze tę wartość w celu optymalizacji wyświetlania nieskalibrowanego obrazu, stosując ją do wyników obrazów skalibrowanych w programie CDC zmieniającym ich skale według wewnętrznego współczynnika konwersji używanego dla obrazu skalibrowanego. Wartość podkładki po zmianie skali może przekroczyć głębię obrazu wynoszącą 16 bitów i spowodować, że stanie się ona nieprawidłowa.

**Notatka** NIE należy wczytywać jednocześnie do aplikacji CDC Conditioning nieskalibrowanych i skalibrowanych obrazów.

#### **Skanowanie wielu obrazów**

Jeśli wiele obrazów zostanie wczytanych do aplikacji CDC Conditioning bezpośrednio przez interfejs skanera VIDAR, a w opcji Film Size (Rozmiar kliszy) w oknie dialogowym VIDAR TWAIN wybrano opcję "Auto Size" (Rozmiar automatyczny) nie zostaną one prawidłowo zeskanowane.

#### **Aby uniknąć tego błędu, można**

- Ustawić określony rozmiar kliszy: w większości klinicznych lub związanych z zapewnieniem jakości przepływach pracy rozmiary kliszy będą standardowe, tj. 10 x 12 cali (25,4 x 30,48 cm) lub 14 x 17 cali (35,56 x 43,18 cm). Lub:
- Wybrać opcję "Auto Size" (Rozmiar automatyczny): skanować klisze jedną po drugiej, a nie grupowo.

# **Współdziałanie systemu z programem COHERENCE Oncologist Workspace**

Standardowym trybem komunikacji wszystkich systemów COHERENCE Workspace jest protokół wymiany danych DICOM. Informacje o kompatybilności importu i eksportu obiektów DICOM znaleźć można w Deklaracji Zgodności DICOM dla programu COHERENCE Oncologist Workspace. Choć DICOM jest standardem dobrze udokumentowanym, interpretacja obiektów danych będzie różna w różnych systemach. Stąd też istotne jest przeprowadzenie kontroli poprawności (walidacji) procesu wymiany danych dla każdego systemu, który zostanie połączony z programem COHERENCE Oncologist Workspace.

#### **Znane problemy współdziałania**

#### **Wysyłanie obrazów weryfikacji pozycji z programu COHERENCE Therapist/PRIMEVIEW** *3i* **do programu COHERENCE Oncologist**

Jeżeli do obliczenia przesunięć korekty pozycji pacjenta w programie COHERENCE Therapist/PRIMEVIEW *3i* użyto ortogonalną parę obrazów weryfikacji pozycji, które przesłano do programu COHERENCE Oncologist Workspace za pomocą przycisku Send To (Wyślij do), to podczas oglądania pary obrazów w programie COHERENCE Oncologist Worskpace na drugim obrazie tylko dwie wartości parametru przesunięcia będą wyświetlane poprawnie, natomiast trzecia wartość (w zależności od tego, czy drugim obrazem jest obraz AP – tylno-przedni, czy boczny) będzie równa "0" (zero), co może być wartością

niepoprawną. Na pierwszym z oglądanych obrazów wszystkie trzy parametry będą wyświetlane prawidłowo.

**Notatka** Ortogonalną parę obrazów weryfikacji pozycji należy wysłać z programu COHERENCE Therapist/PRIMEVIEW 3i do programu COHERENCE Oncologist Workspace, używając funkcji Send (Wyślij) w oknie dialogowym Result (Wynik), aby zapewnić prawidłowość wszystkich wartości parametru przesunięcia dla obu obrazów.

#### **Wysyłanie obrazów z podwójną ekspozycją z programu COHERENCE Therapist/PRIMEVIEW** *3i* **do programu COHERENCE Oncologist**

Jeśli z programu COHERENCE Therapist/PRIMEVIEW *3i* do programu COHERENCE Oncologist Workspace wysłano obraz z podwójną ekspozycją bez jego poprzedniego zapisania, podwójna ekspozycja może nie być prawidłowo wyświetlana. Ekspozycja zabiegu/rysunku napromieniania może nie być łatwo widoczna.

**Notatka** Należy zawsze zapisać obraz z podwójną ekspozycją w programie COHERENCE Therapist po optymalizacji wyświetlania przy użyciu paska łączenia. Obraz przed wysłaniem do programu COHERENCE Oncologist Workspace należy zapisać.

#### **Wysyłanie filtrowanych obrazów z programu COHERENCE Therapist/PRIMEVIEW** *3i* **do programu COHERENCE Oncologist**

Wersja 2.1 oprogramowania COHERENCE Therapist/PRIMEVIEW *3i* zawiera filtry przetwarzania obrazów, których zadaniem jest poprawa jakości wyświetlania anatomii pacjenta oraz ułatwienie ustawienia pozycji pacjenta. Jednym ze skutków działania tych filtrów jest zmiana wyświetlania półcienia MLC. Po zastosowaniu na obrazie filtrów, MLC zostanie wyświetlone jakby zostało przybliżone. Niemniej, jest to jedynie efekt wizualny.

**Notatka** W celu sprawdzenia pozycji MLC, należy przejrzeć niefiltrowane obrazy w programie COHERENCE Therapist/PRIMEVIEW *3i* 2.1, patrz także Informacje o produkcie – COHERENCE Therapist/PRIMEVIEW *3i* 2.1.

#### **Nieprawidłowe przesyłanie znaków specjalnych**

Podczas przesyłania lub eksportu nazwisk pacjentów z programu COHERENCE Oncologist Workspace znaki specjalne są nieprawidłowo przenoszone na planie RT i obiektach zbioru struktury RT. Niektóre węzły DICOM mogą odrzucać te dane lub zapisywać je w zmienionej postaci. Nie ma to wpływu na obrazy RT.

#### **Aby zminimalizować wszelkie niedogodności procesu planowania i dostarczania**

- 1 Nie używaj znaków specjalnych w nazwiskach pacjenta.
- 2 Przesyłaj dane pacjenta przy użyciu dowolnej stacji roboczej *syngo* opartej na systemie *syngo* VE31H (jeśli jest ona dostępna w ośrodku).

#### **Nazwiska pacjentów z uwzględnieniem wielkości liter**

W nazwiskach pacjentów w bazie danych *syngo* uwzględniana jest wielkość liter. Dlatego jeśli plan zabiegu, obrazy CT lub zbiory struktur wysyłane do programu COHERENCE Therapist/PRIMEVIEW 3i lub COHERENCE Oncologist Workspace zawierają nazwiska pacjentów pisane z niezachowaniem wielkości liter w porównaniu do nazwisk przechowywanych w systemie LANTIS, nastąpi utworzenie duplikatu pacjenta i dalsze skojarzenie danych referencyjnych nie będzie możliwe.

**Notatka** Należy się upewnić, że nazwisko pacjenta jest zapisane przy użyciu tej samej wielkości liter we wszystkich danych pacjenta.

#### **Archiwizacja danych DICOM**

Niektóre systemy innych firm umożliwiają tworzenie obiektów DICOM, ale nie wypełniają wszystkich wymaganych atrybutów podczas zapisu nośników zgodnych ze standardem DICOM, takich jak dyski CD-RW.

**Notatka** Aby wysłać takie dane do archiwum lub innego urządzenia DICOM, należy użyć przesyłania w sieci DICOM.

#### **Drukowanie z kliszy**

Jeśli jedna standardowa drukarka podłączona do jednego określonego programu COHERENCE Oncologist Workspace jest współużytkowana przez inne systemy (łącznie z innymi systemami COHERENCE), nie można zapewnić, że drukowanie będzie prawidłowe. Jeśli system, który współużytkuje drukarkę, jest wyłączony, w programie COHERENCE Oncologist Workspace zostanie wyświetlony następujący błąd:

"A serious error occurred. Please call service department." (Wystąpił poważny błąd. Należy skontaktować się z działem serwisu.)

**Notatka** Aby zapobiec błędom wydruku, NIE należy współużytkować lokalnej drukarki. Firma Siemens zaleca korzystanie z drukarki sieciowej.

**Manufacturer**

Siemens Medical Solutions USA, Inc. Oncology Care Systems 4040 Nelson Avenue Concord, CA 94520 USA

#### **Headquarters**

Siemens Medical Solutions USA, Inc. 51 Valley Stream Parkway Malvern, PA 19355-1406 USA

#### **Authorized European Representative**

Siemens AG Medical Solutions Henkestrasse 127 D-91052 Erlangen Germany